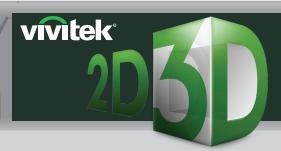

## HOW TO SET UP **VIVITEK 2D-3D** PROJECTORS

D512-3D • D536-3D • D538W-3D • H1086-3D

## HOW TO SET UP YOUR VIVITEK 2D-3D PROJECTOR USING A 3D SOURCE

Using HDMI, connect your 3D source to the projector. Note: If using a 3D laptop, please refer to guide on "How to Set Up Vivitek PC 3D-Ready Projectors"

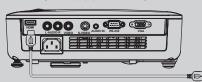

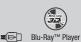

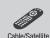

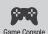

Select source as "HDMI" on the projector.

Note: Menu and source options will vary depending on the projector

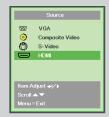

**3** Go to the OSD menu on the projector and ensure the 3D function is on.

Under "Installation II", select "Advanced"

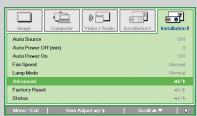

■ Then select "3D"

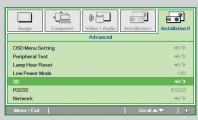

Make sure "DLP-Link" is selected for "3D"

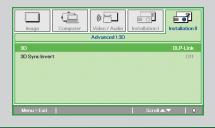

4 Turn on "Side-by-Side" or "Top/Bottom" if needed.

Note: Selection is based on content requirement.

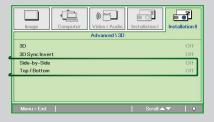

S View the 3D content with DLP® Link™ Active Shutter glasses. Note: XPand X102 DLP-Link 3D glasses are recommended

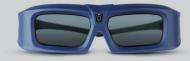

## HOW TO SET UP YOUR VIVITEK 2D-3D PROJECTOR USING 2D TO 3D CONVERSION

Using HDMI, connect your source to the projector.

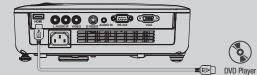

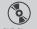

**OR** 

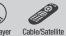

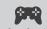

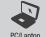

Select source as "HDMI" on the projector.

Notes:

- Menu and source options will vary depending on the projector
- The projector should be set as only/solo display for the source if option is available

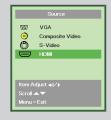

3 On the remote, press "2D -> 3D".

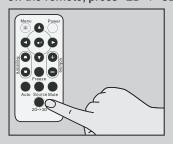

Activate the 2D-3D function through the projector's OSD menu.

Under "Installation II", select "2D to 3D"

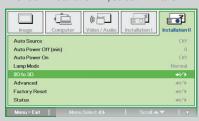

Make sure "2D to 3D Enable" is "On"

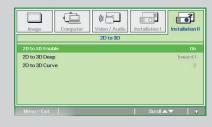

4 View the 3D content with DLP Link Active Shutter glasses. Note: XPand X102 DLP-Link 3D glasses are recommended

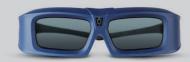